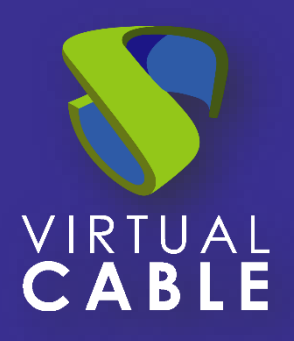

# Personalización Gráfica de UDS Enterprise

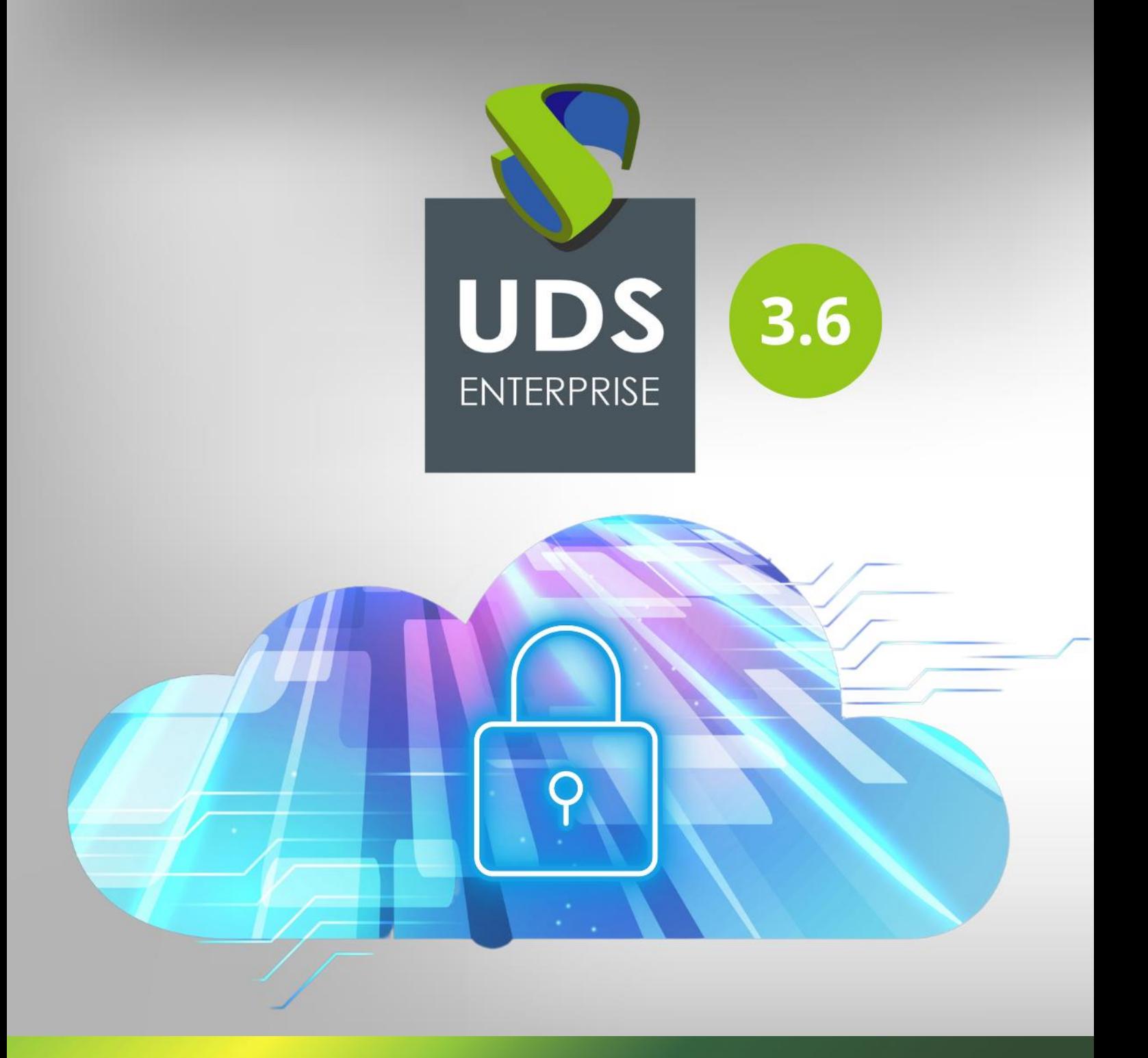

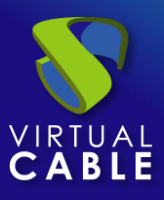

#### **INDICE**

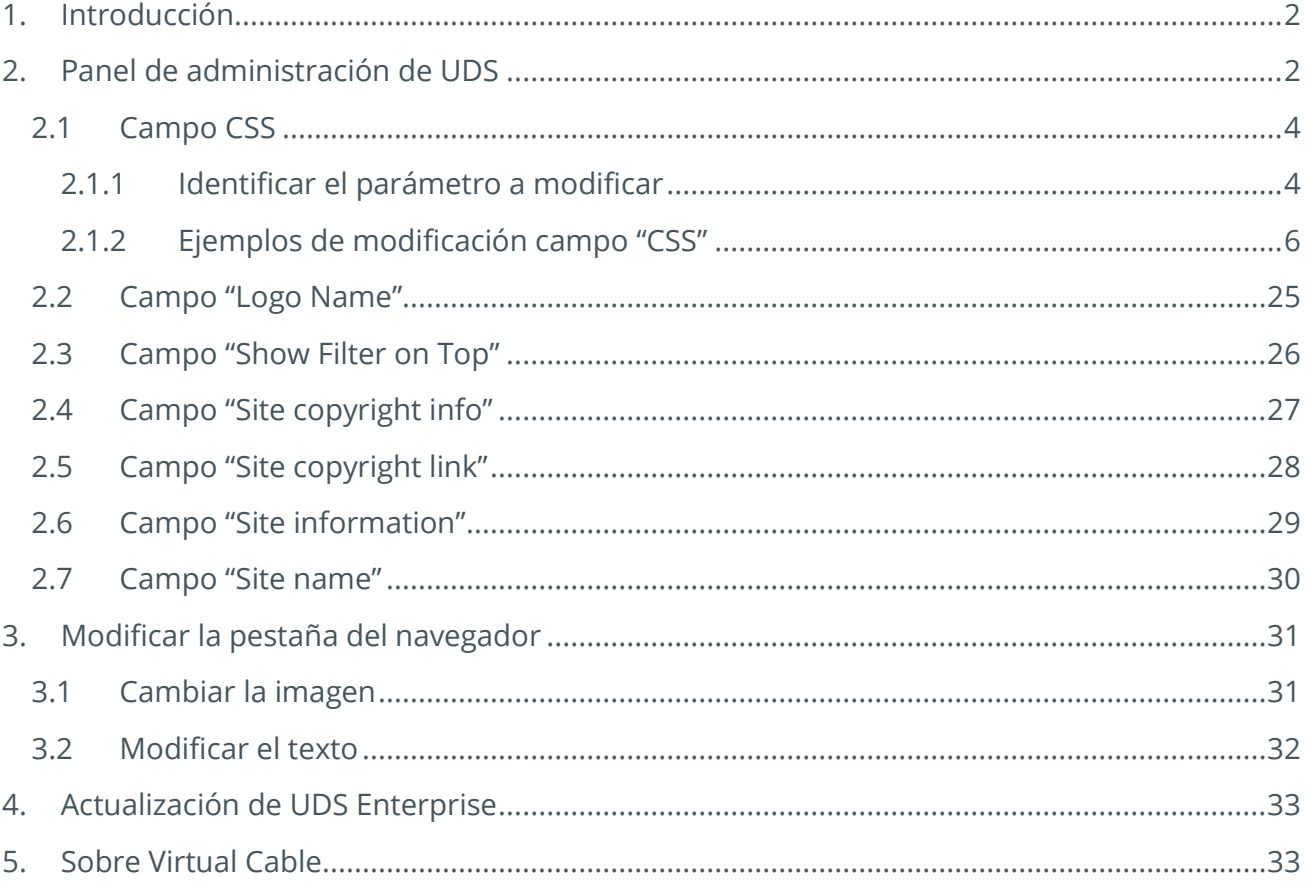

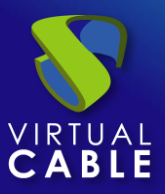

# <span id="page-2-0"></span>1. Introducción

UDS Enterprise permite su personalización para dotar a la herramienta de la apariencia corporativa necesaria para cada cliente. Podremos modificar las diferentes secciones de acceso relativas a los usuarios, el portal de login además de los apartados de descargas de actores y clientes.

No será posible customizar ningún apartado de la administración de UDS Enterprise.

La personalización se realiza de una forma rápida y sencilla desde el propio panel de administración del software, con campos específicos para algunas secciones y la utilización de etiquetas y lenguaje HTML5.

# <span id="page-2-1"></span>2. Panel de administración de UDS

En este apartado vamos a explicar algunas de las posibles modificaciones que se pueden realizar desde el Dashboard de UDS Enterprise. Para poder realizar estas personalizaciones deberemos llevar a cabo las siguientes acciones:

- Acceder a UDS Enterprise con un usuario con permisos de administrador.
- Entrar al Dashboard de UDS Enterprise.
- En el menú lateral nos situaremos en "**Herramientas\Configuración**".

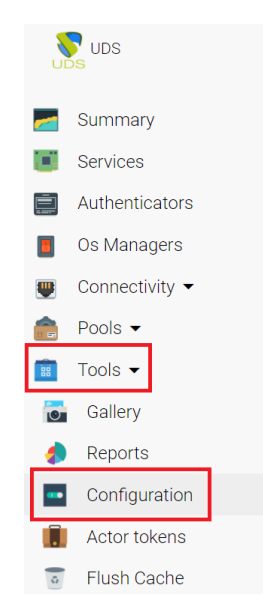

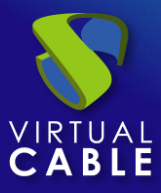

▪ Haremos clic en la pestaña "**Custom**".

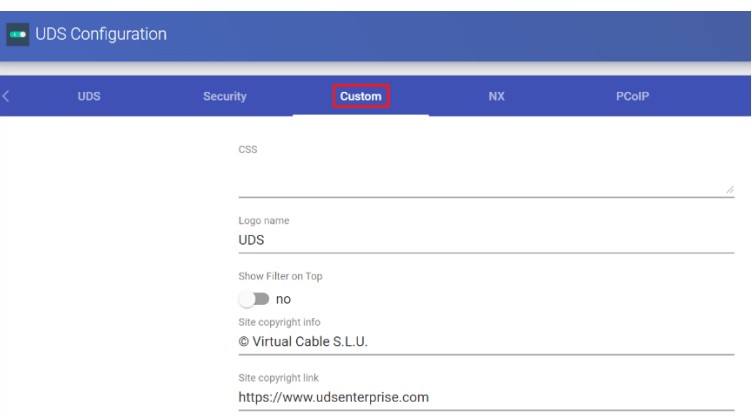

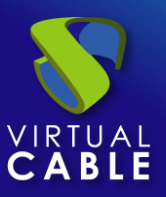

# <span id="page-4-0"></span>2.1 Campo CSS

En este campo vamos a añadir las modificaciones visuales que precisemos realizar en el portal de login y de servicios de usuario a través de etiquetas "**css**". Tras finalizar la configuración, pulsaremos en el botón "**guardar**" para que apliquen los cambios realizados.

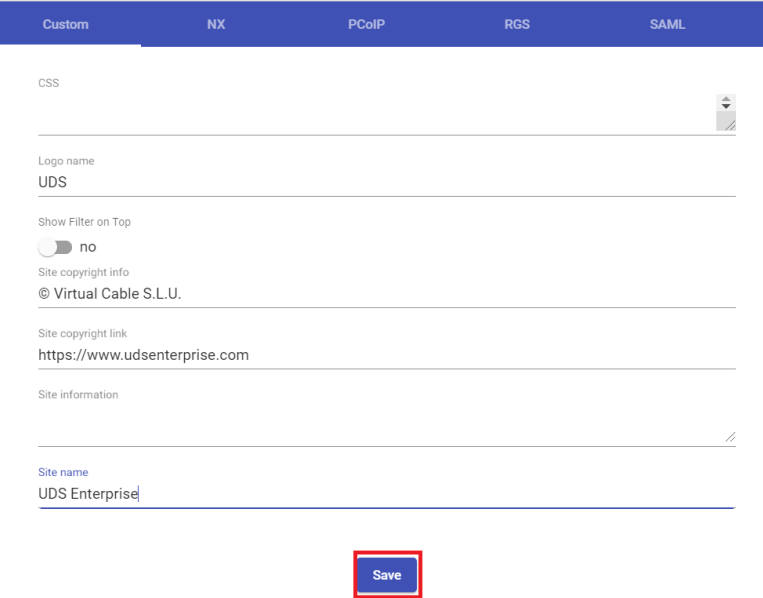

Deberemos pulsar F5 o actualizar la página para poder ver el resultado del cambio.

### <span id="page-4-1"></span>2.1.1 Identificar el parámetro a modificar

En este apartado vamos a explicar cómo identificar las etiquetas necesarias para poder hacer la modificación desde la administración de UDS Enterprise. Para ello necesitaremos apoyarnos en un navegador, por ejemplo: Mozilla Firefox.

Tras abrir el navegador con la URL de nuestro UDS Server, pulsaremos botón derecho, y en el menú desplegable seleccionaremos "**Inspeccionar elemento**":

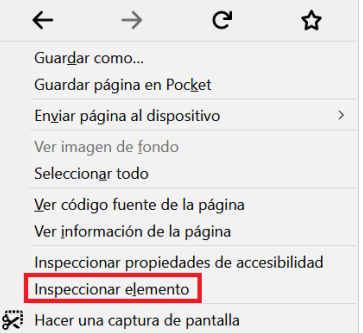

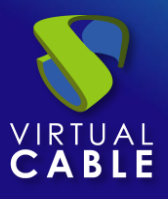

En la parte inferior del navegador se abrirá el contenido de la página web. Podremos identificar la sección y el elemento que queremos modificar pinchando en los diferentes apartados, como por ejemplo identificando la imagen de login:

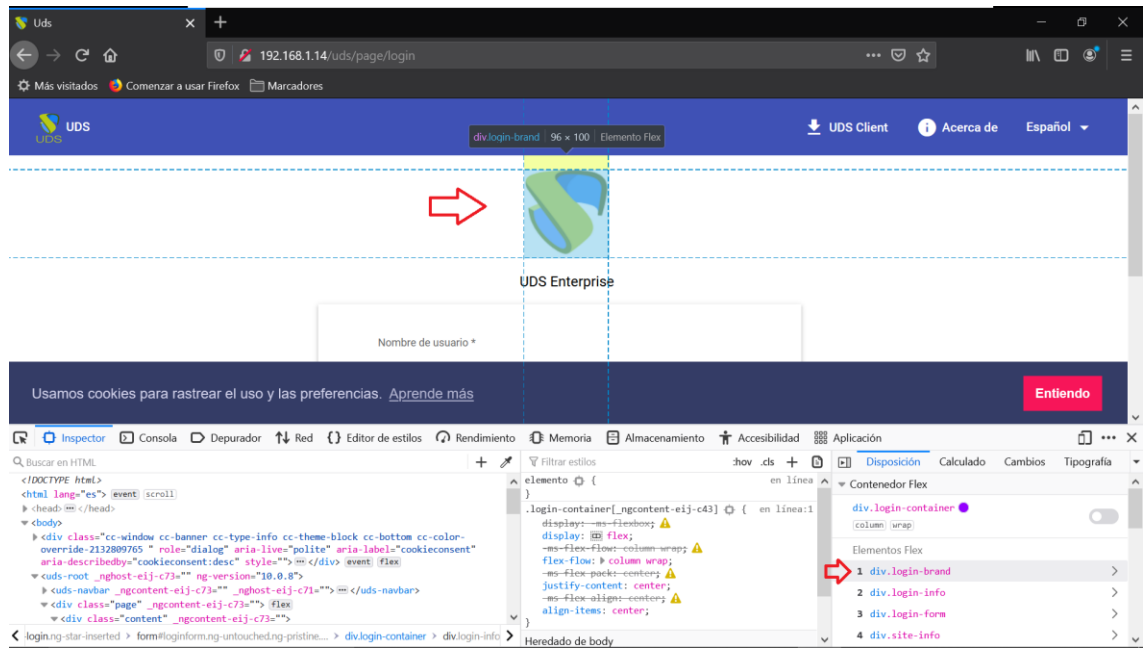

Una vez que tengamos identificado el campo que queremos modificar, podremos dirigirnos a la administración de UDS Enterprise y realizar el cambio que precisemos.

A continuación, mostramos diversos ejemplos de personalización en los que os podréis apoyar para realizar vuestra propia configuración.

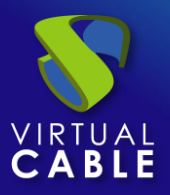

## <span id="page-6-0"></span>2.1.2 Ejemplos de modificación campo "CSS"

#### 2.1.2.1 Cambiar el icono de la parte superior izquierda

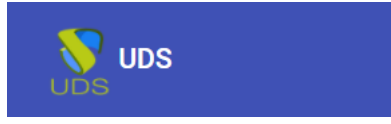

Para realizar la modificación de esta sección de la web deberemos introducir en el campo "**css**" la etiqueta "**udsicon**". Con código HTML indicaremos el tamaño, la zona en la que queremos aplicar el cambio y dónde se encuentra la imagen. Ejemplo:

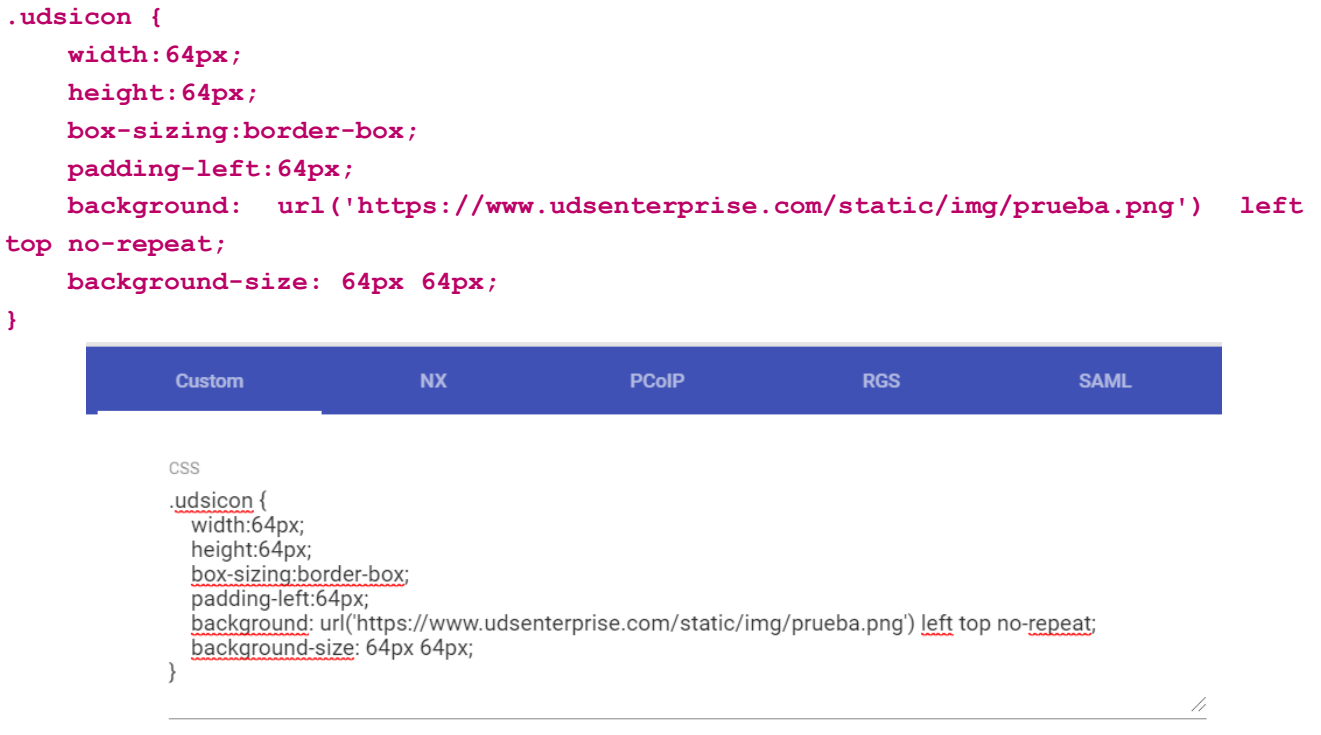

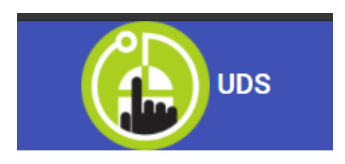

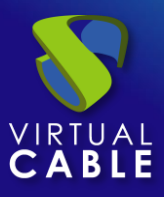

#### 2.1.2.2 Quitar el icono de la parte superior izquierda

En este apartado se detalla cómo retirar el icono de la barra superior de la página de acceso a UDS Enterprise:

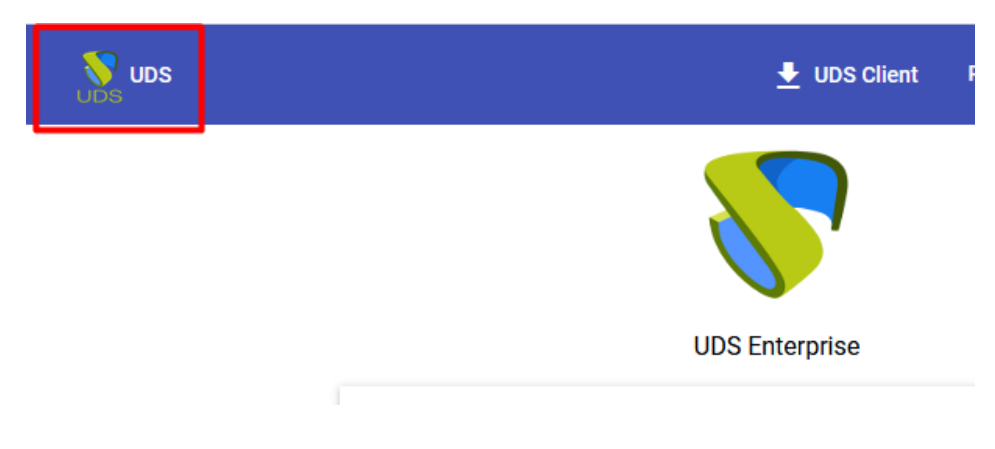

Introduciremos el siguiente código en el apartado CSS de la configuración:

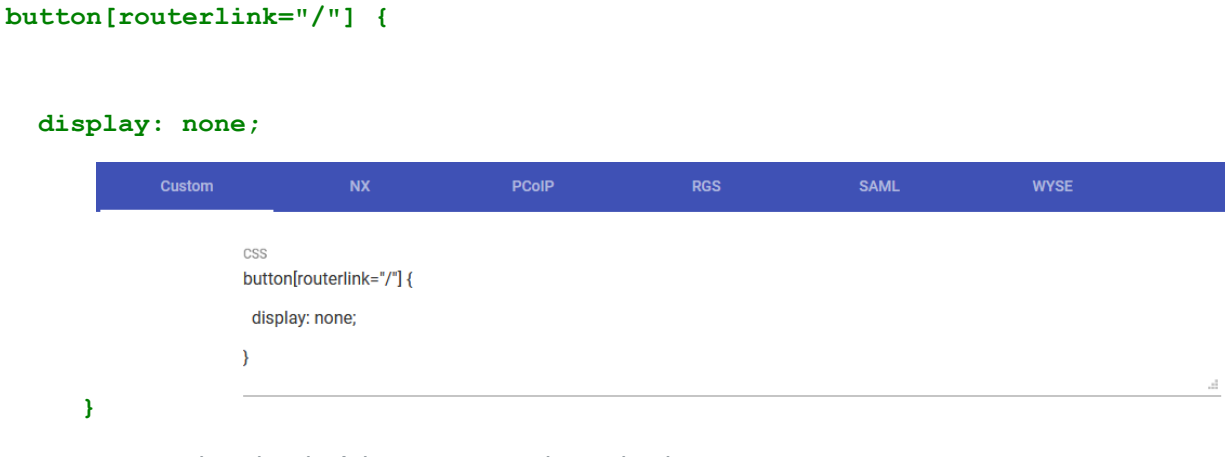

Una vez introducido el código, este es el resultado:

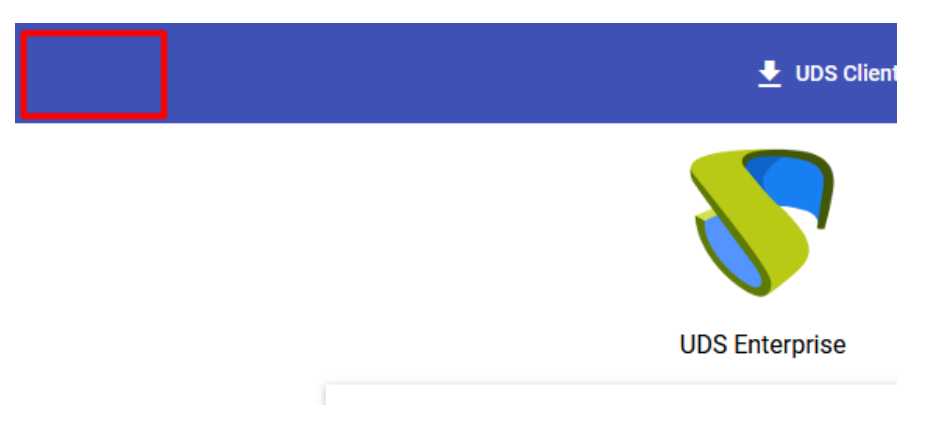

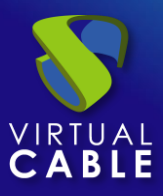

#### 2.1.2.3 Retirar el enlace "*about"* de la barra superior

En este apartado se muestra cómo retirar el enlace "*about"* de la página de acceso a UDS Enterprise:

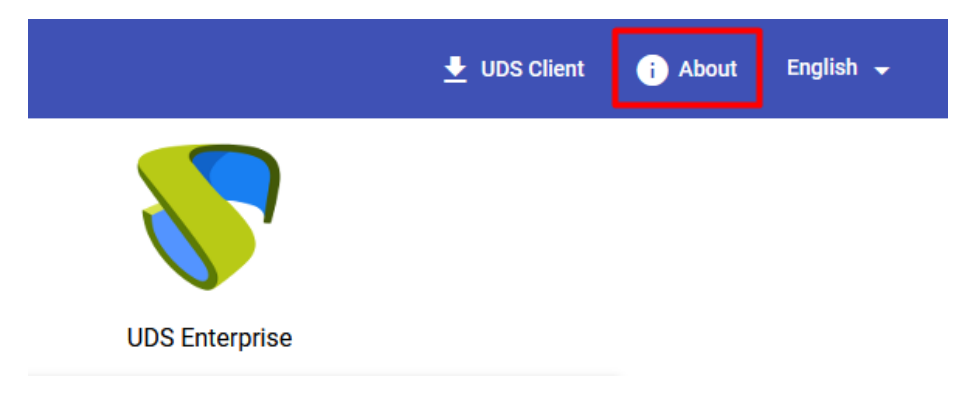

En el apartado CSS de la configuración de UDS Enterprise insertaremos el siguiente código:

#### **button[routerlink="/about"] {**

 **display: none;**

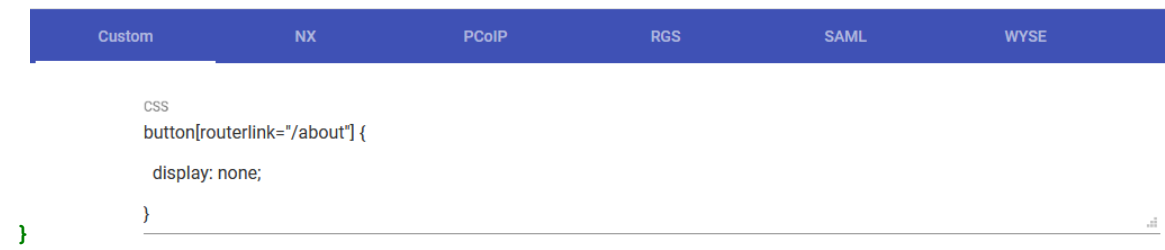

#### El resultado tras añadir el código:

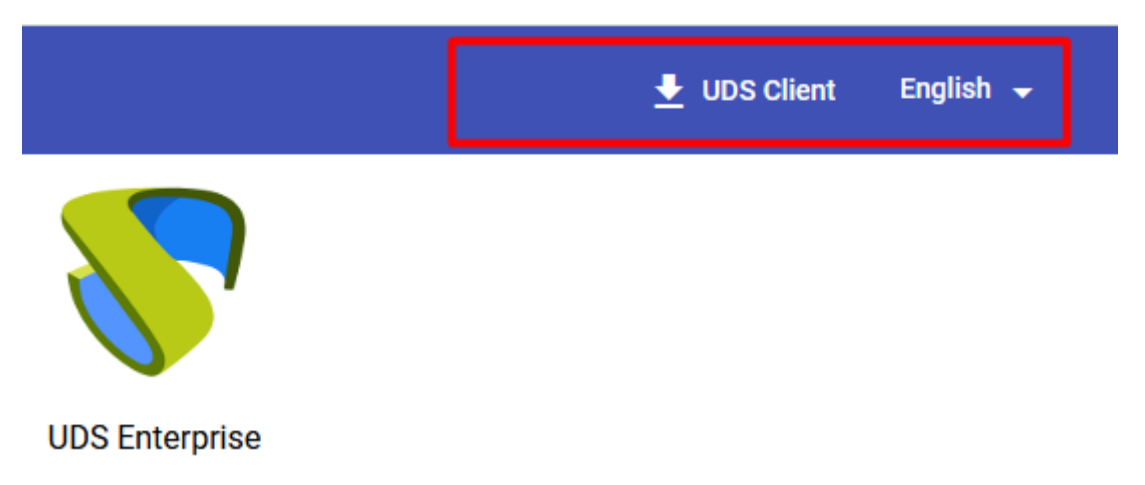

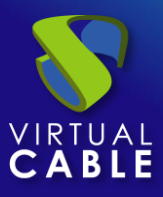

#### 2.1.2.4 Retirar el enlace de descarga del Cliente UDS

En este apartado se explica cómo retirar el enlace de descarga del Cliente UDS de la página de inicio de UDS Enterprise:

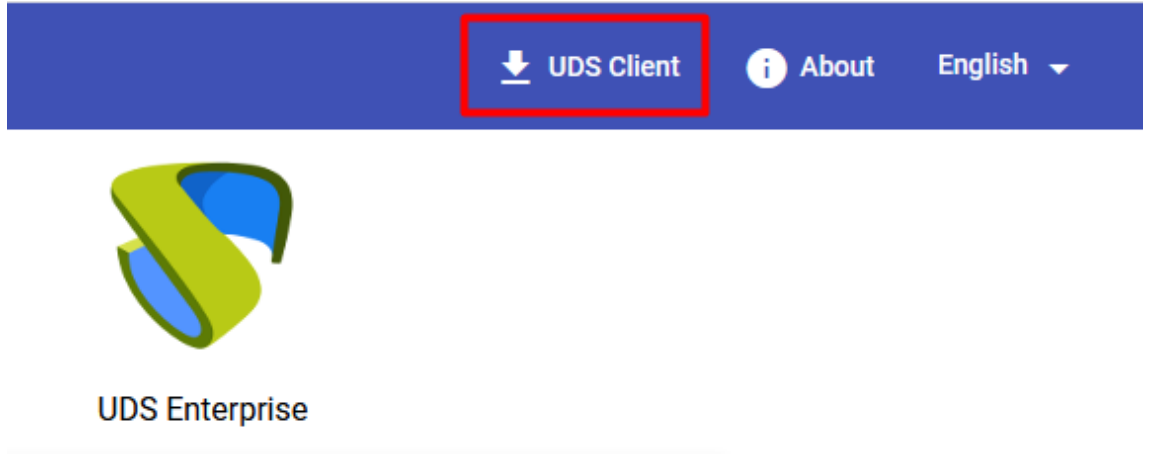

En el apartado CSS de la configuración de UDS Enterprise insertaremos el siguiente código:

```
button[routerlink="/client-download"] {
```
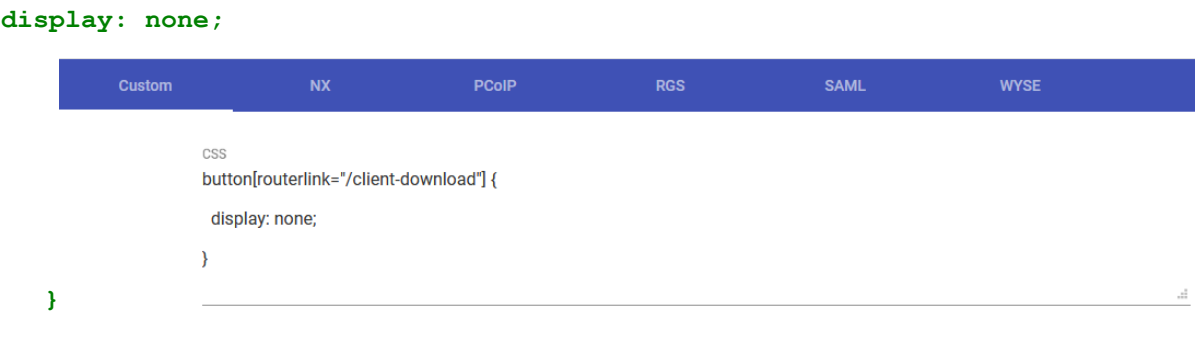

El resultado tras la modificación sería:

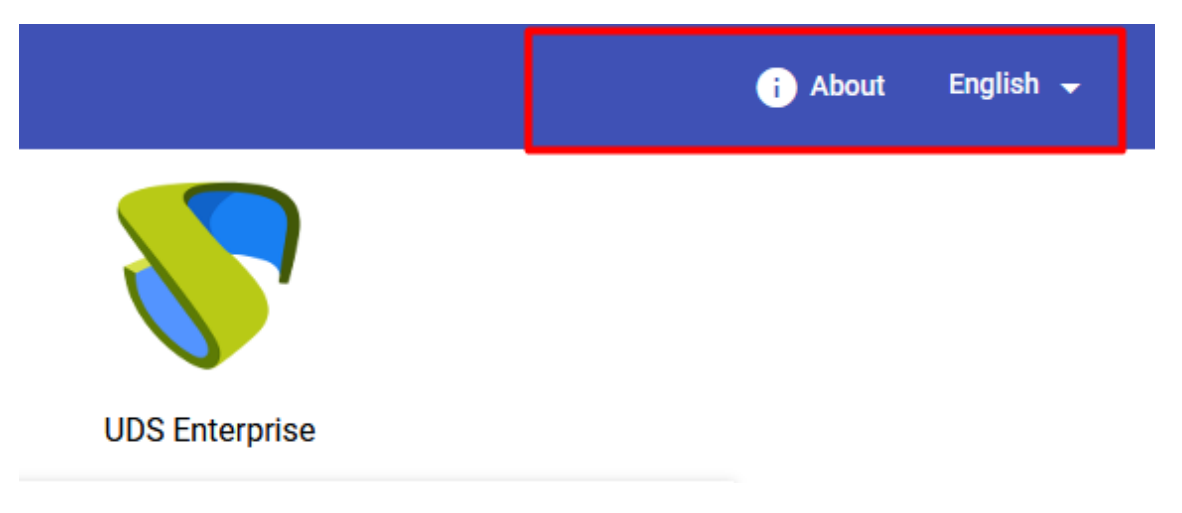

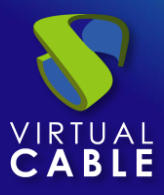

#### 2.1.2.5 Añadir enlaces en la barra superior

En este apartado, vamos a detallar las tareas a realizar para añadir uno o más links en la parte superior del área de usuario.

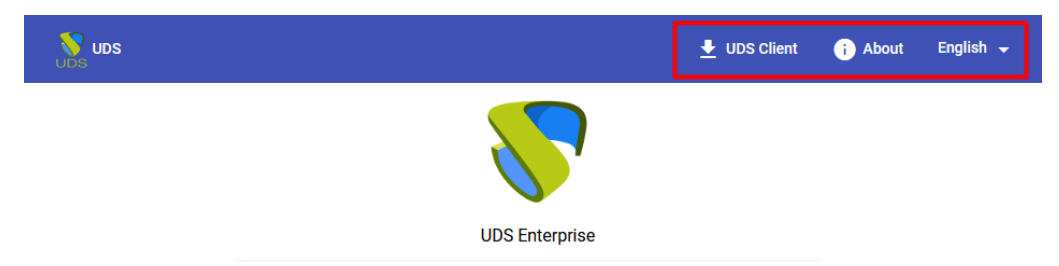

Para poder añadir enlaces en la barra superior de la página de inicio, deberemos entrar al servidor UDS Server (Mediante WinSCP o un software similar) y acceder al fichero *index.html* en la ruta **/var/server/uds/templates/uds/modern/index.html** y en la línea donde pone **<body>** lo sustituiremos por el siguiente código:

```
<script type="text/javascript">
function updateLinks() {
 try {
    var placeholder = document.getElementsByTagName('uds-
navbar')[0].getElementsByTagName('button')[1];
    placeholder.insertAdjacentHTML('afterend', '<a class="mat-focus-
indicator mat-button mat-button-
base" href="https://www.udsenterprise.com/">Link Text</a>');
  } catch(error) {
    setTimeout(updateLinks, 400);
  }
}
</script>
<body onload="updateLinks();">
```
**NOTA: A la hora de copiar el código es posible que el formato de este no sea el correcto dependiendo del navegador y aplicación usado, en la siguiente captura se verá el formato necesario para su correcto funcionamiento:**

ript type="text/javas<br>ction updateLinks() { ry {<br>yar placeholder = document.getElementsByTagName('uds-navbar')[0].getElementsByTagName('button')[1];<br>placeholder.insertAdjacentHTML('afterend', '<a class="mat-focus-indicator mat-button mat-button-base" href="https://w cript:

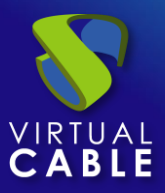

A continuación, se muestra el cambio:

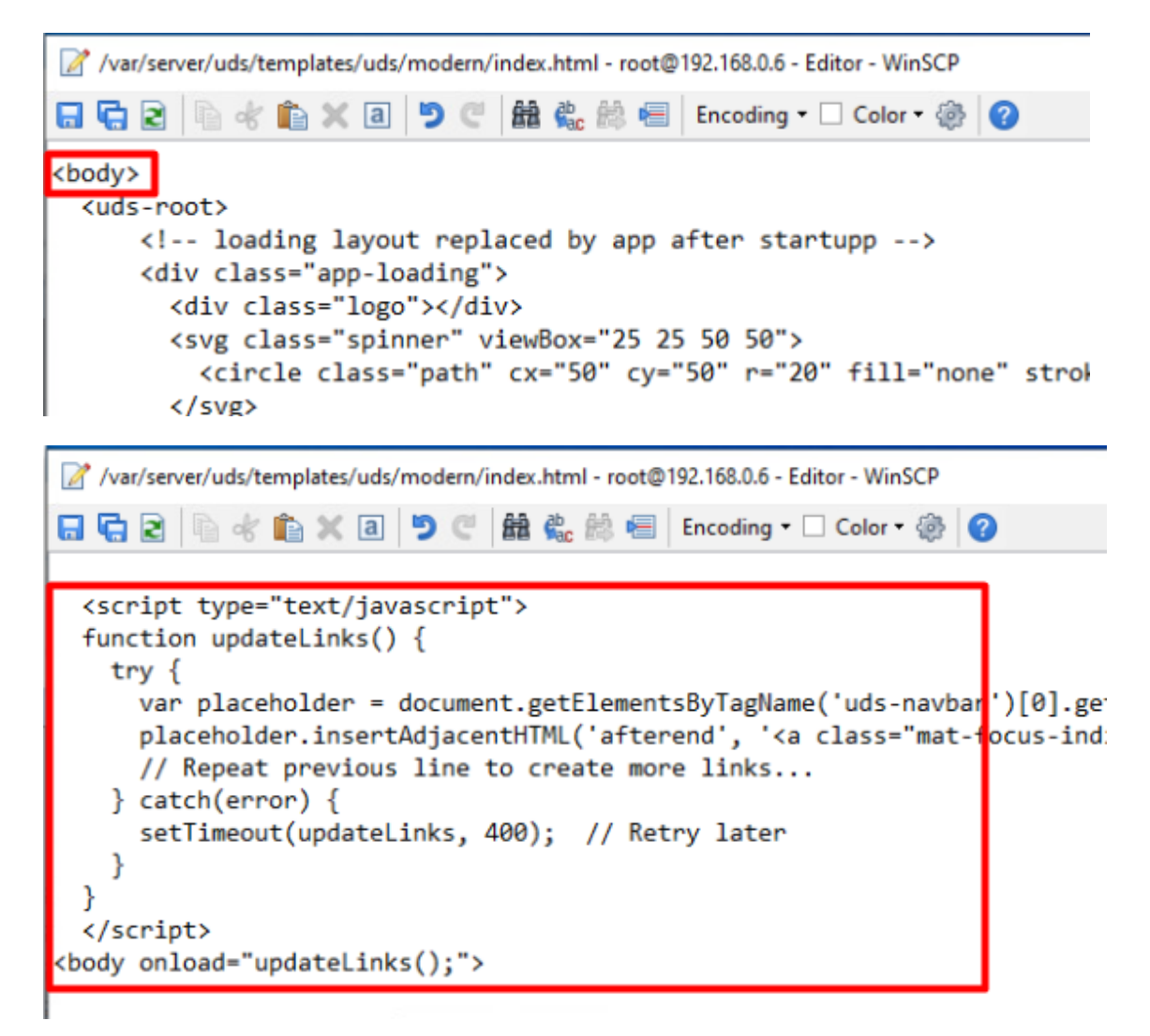

Modificaremos el código **href="[http://www.udsenterprise.com](http://www.udsenterprise.com/)"** sustituyéndolo por la URL a la que queramos que se dirija el enlace.

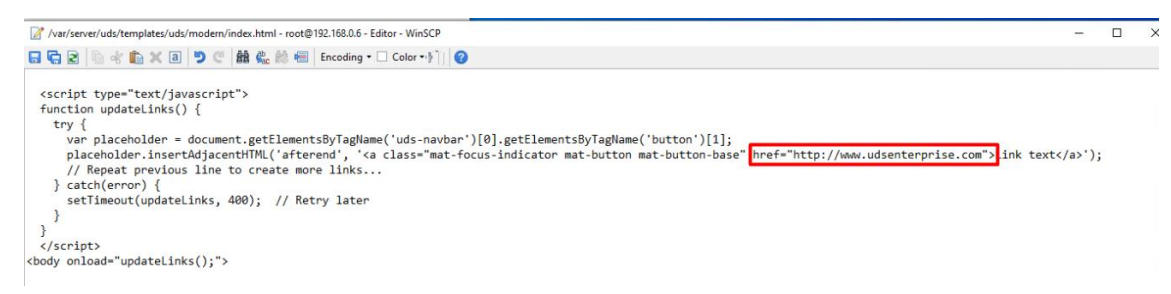

Para modificar el texto que aparecerá como enlace, modificaremos el texto "**Link text**", por el que deseemos que aparezca.

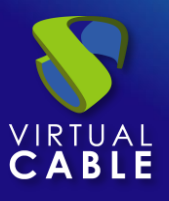

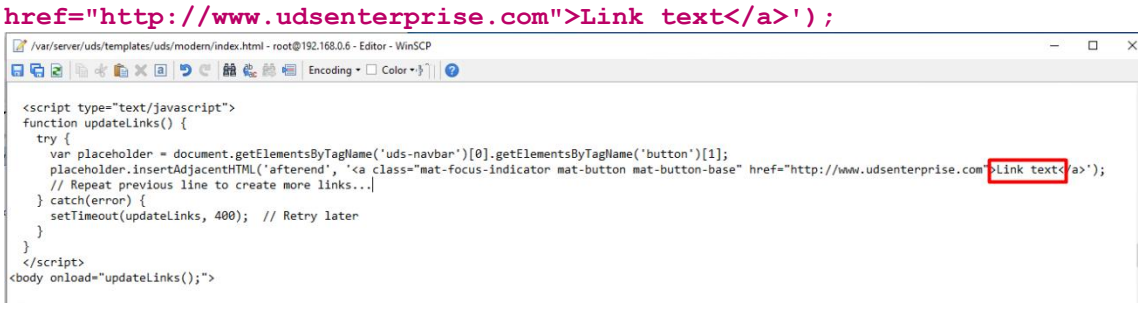

#### Este es el resultado de la modificación:

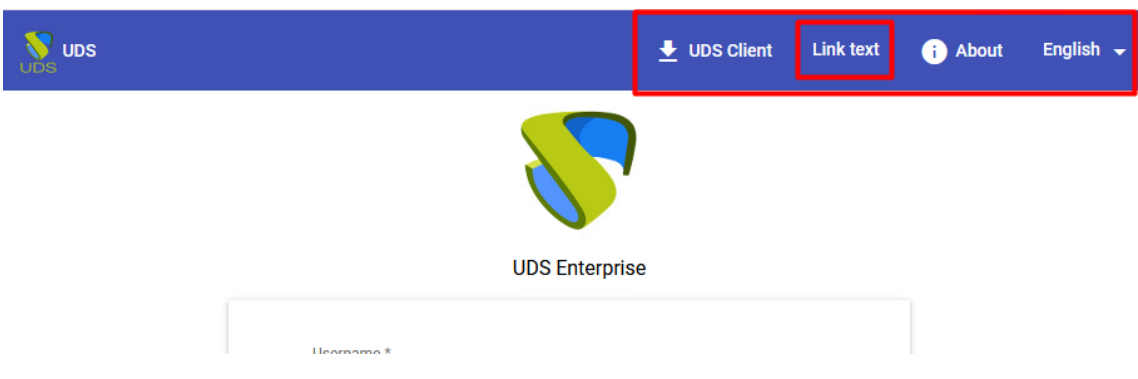

Si queremos añadir otro enlace adicional, añadiremos la siguiente línea de código (con el enlace y texto cambiados por los deseados):

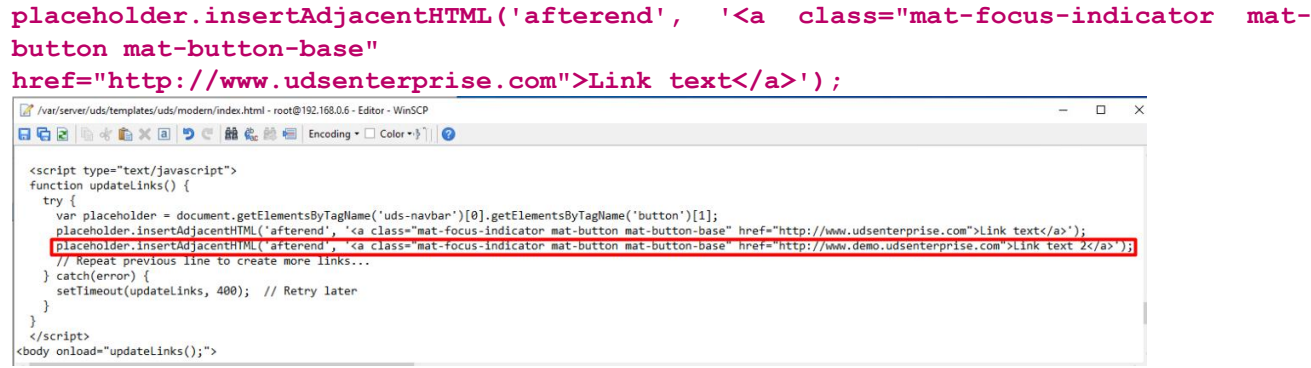

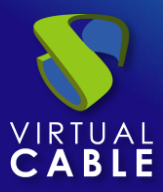

#### 2.1.2.6 Cambiar el logo de la pantalla de login

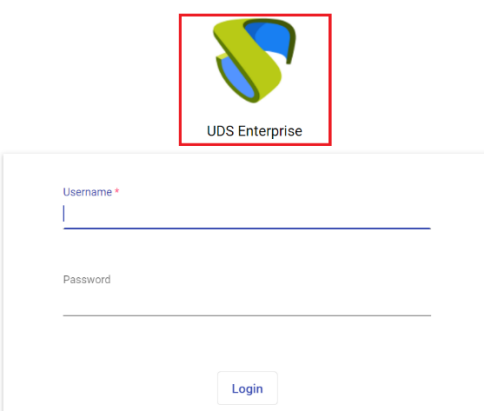

Para realizar la modificación de esta sección de la web deberemos introducir en el campo "**css**" la etiqueta "**login-brand img**". Con código HTML indicaremos el tamaño, la zona en la que queremos aplicar el cambio y dónde se encuentra la imagen. Ejemplo:

```
.login-brand img {
     width:96px;
     height:96px;
     box-sizing:border-box;
     padding-left:96px;
     background:url('https://www.udsenterprise.com/static/img/prueba.png')
     left top no-repeat;
     background-size: 96px 96px;
}Custom
                             NX
                                             PCoIP
                                                               RGS
                                                                               SAML
           CSS
           .login-brand img {
            width:96px;
            height:96px;
            box-sizing:border-box;
            padding-left:96px;
```
background:url('https://www.udsenterprise.com/static/img/prueba.png')

left top no-repeat;

background-size: 96px 96px;

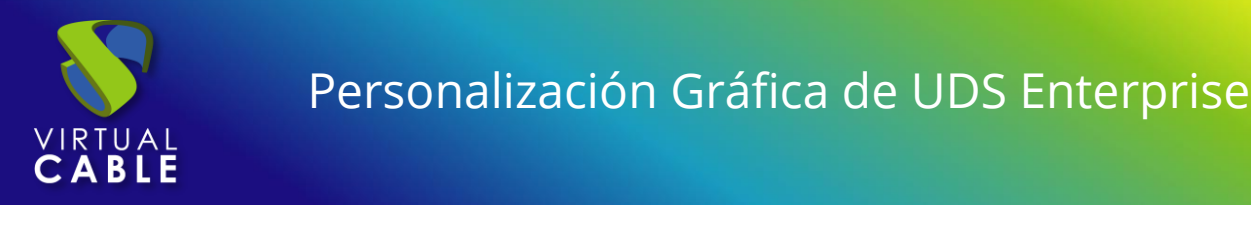

Tras aplicar la modificación, el resultado sería el siguiente:

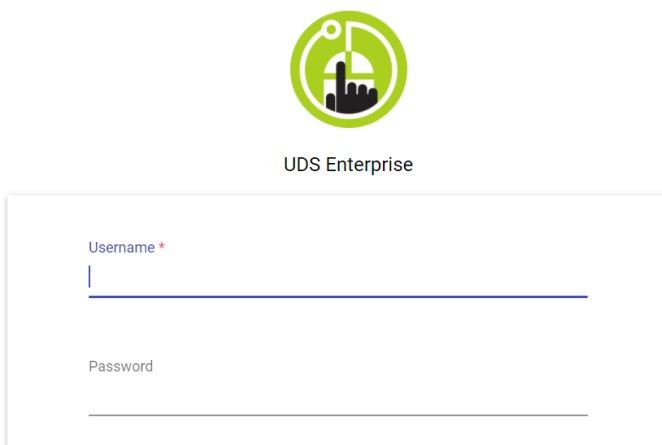

#### 2.1.2.7 Cambiar el color de la barra superior y del texto en el portal de login

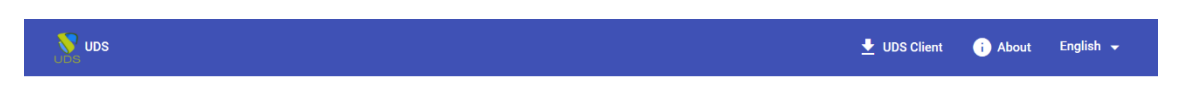

Para realizar la modificación de esta sección de la web deberemos introducir en el campo "**css**" la etiqueta "**mat-toolbar.mat-primary**". Con código HTML indicaremos la zona donde queremos aplicar el cambio y el color que queremos utilizar. Ejemplo:

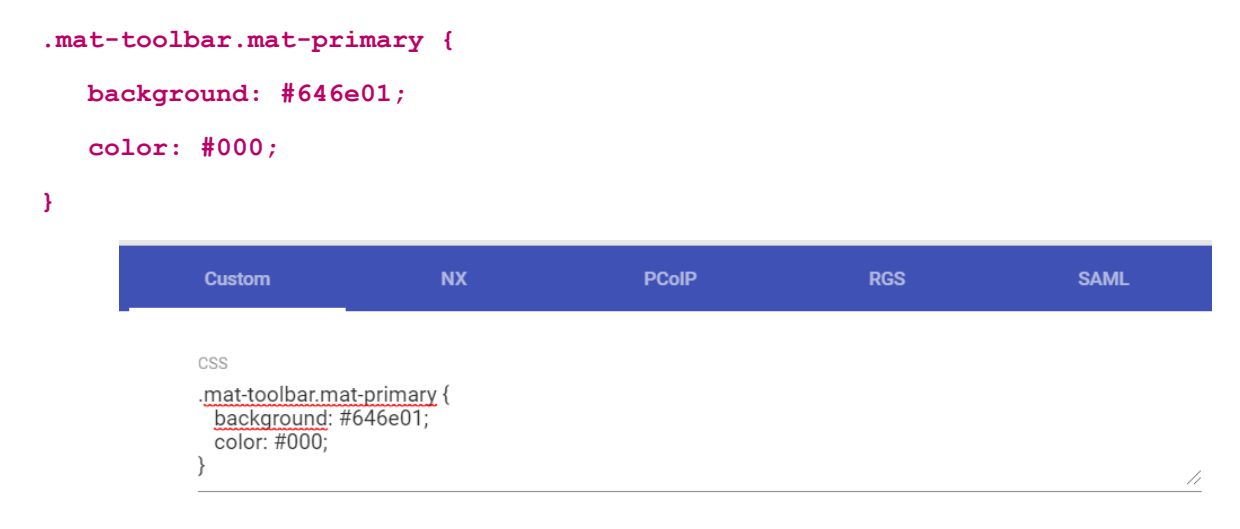

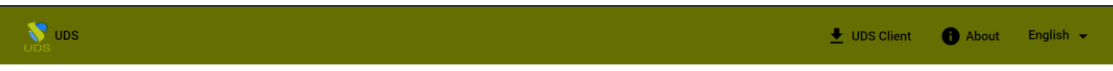

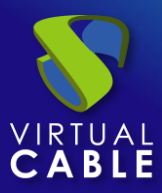

#### 2.1.2.8 Cambiar el color de fondo del portal

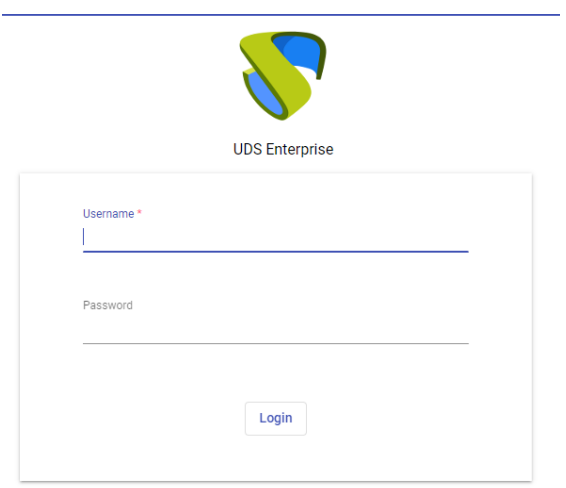

Para realizar la modificación de esta sección de la web deberemos introducir en el campo "**css**" la etiqueta "**background**". Con código HTML indicaremos el color que queremos utilizar. Ejemplo:

```
body, html {
     background: #73ff59;
}
                 Custom
                                                             PCoIP
                                                                                    RGS
                                                                                                         SAML
                CSS
                 body, html {
                  background: #73ff59;
                 \overline{\mathbf{r}}
```
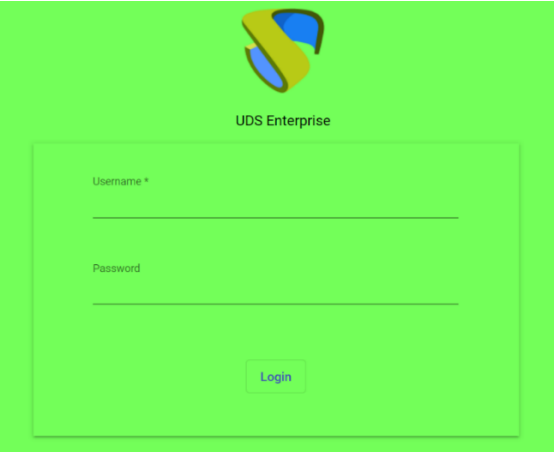

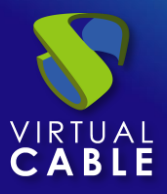

#### 2.1.2.9 Cambiar el tamaño de la barra superior

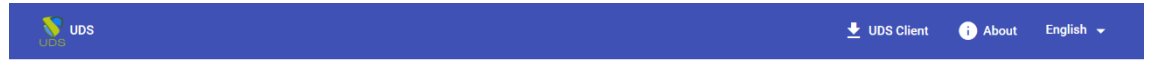

Para realizar la modificación del tamaño de esta sección de la web, en el caso de que la imagen utilizada sea más grande del tamaño de la barra, deberemos introducir en el campo "**css**" la etiqueta "**mat-toolbar-row.mat-toolbar-single-row**". Con código HTML indicaremos el tamaño de la barra. Ejemplo:

```
.mat-toolbar-row, .mat-toolbar-single-row {
    height: 128px !important;
}
            Custom
                                NX
                                                 PCoIP
                                                                     RGS
                                                                                      SAML
           CSS
           .mat-toolbar-row, .mat-toolbar-single-row {
             height: 128px !important;
                                                                                                11
```
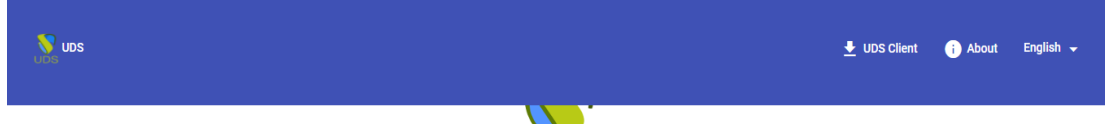

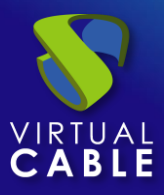

2.1.2.10 Cambiar de posición el logo y el formulario de la pantalla de login

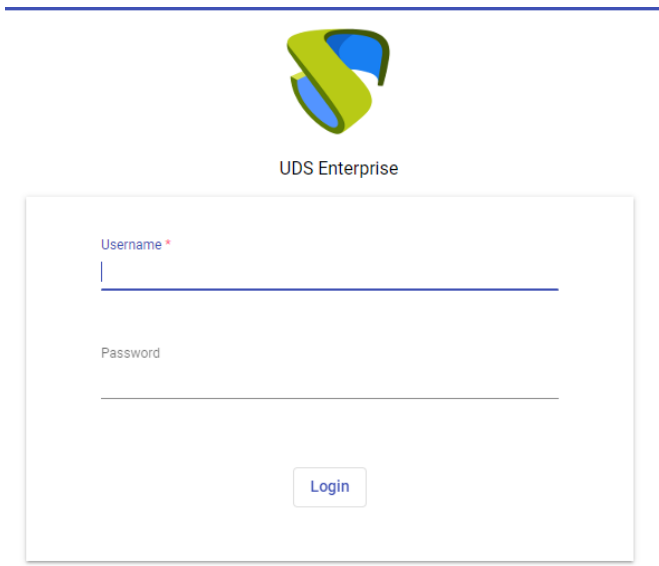

Si hemos modificado el tamaño de la barra superior, deberemos cambiar la posición tanto del logo como del formulario de la pantalla de login. Para realizar la modificación del posicionamiento de la imagen de login, en el caso de que la barra superior se superponga, deberemos introducir en el campo "**css**" la etiqueta "**login-brand**". Con código HTML indicaremos la posición donde la queremos colocar. Ejemplo:

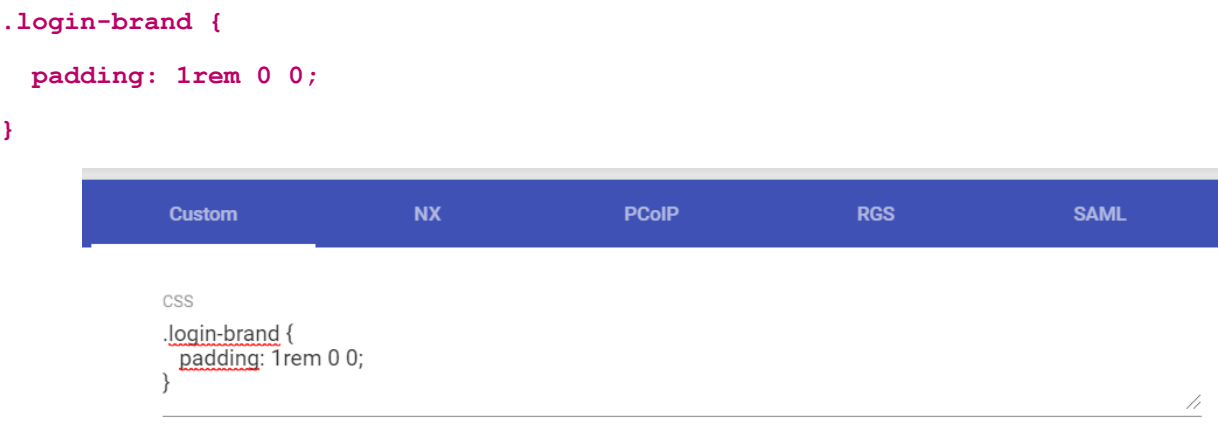

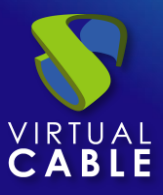

Tras aplicar la modificación, el resultado sería el siguiente:

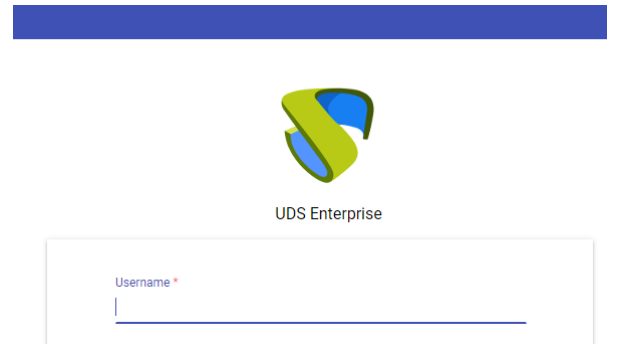

Para realizar la modificación del posicionamiento del formulario de login, en el caso de que la barra superior se superponga, deberemos introducir en el campo "**css**" la etiqueta "**content**". Con código HTML indicaremos el tamaño de la letra. Ejemplo:

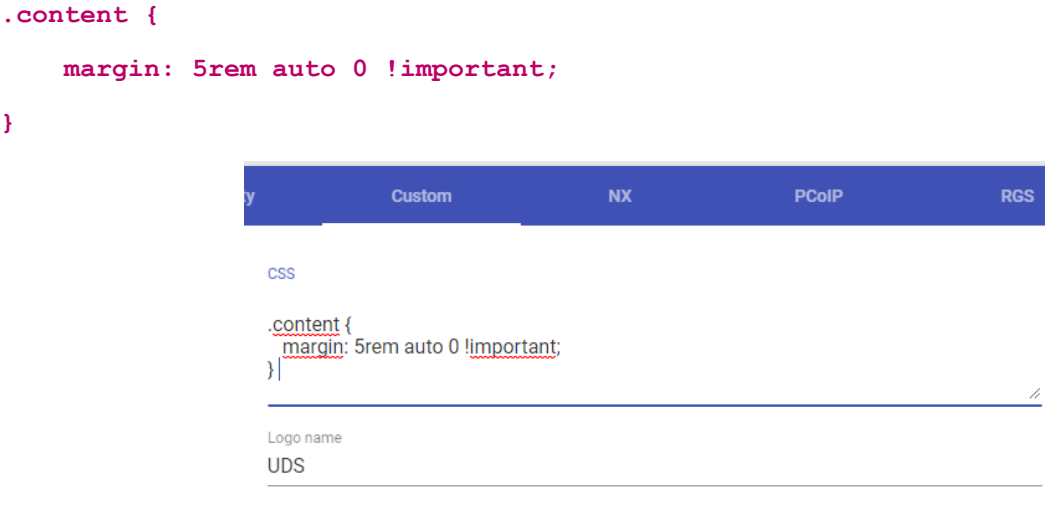

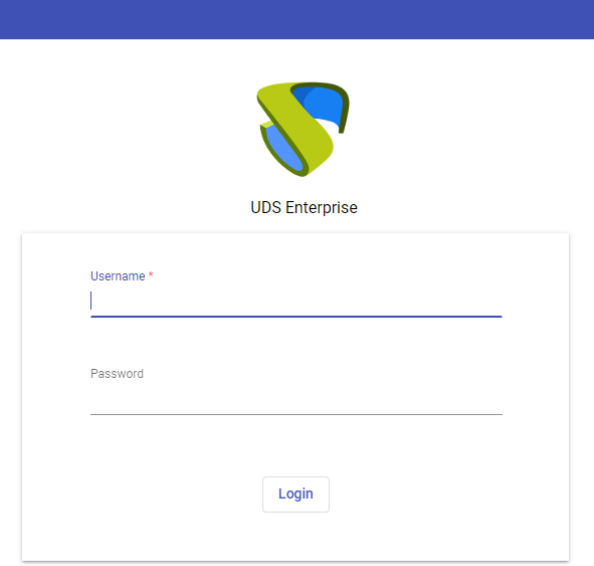

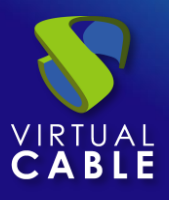

#### 2.1.2.11 Cambiar el posicionamiento del nombre de la empresa desarrolladora del software

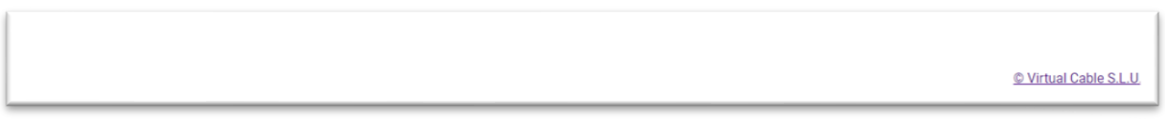

Para realizar la modificación del posicionamiento del nombre de la empresa desarrolladora del software deberemos introducir en el campo "**css**" la etiqueta "**footer**". Con código HTML indicaremos la posición donde lo queremos colocar dentro del pie de página. Ejemplo:

#### **.footer {**

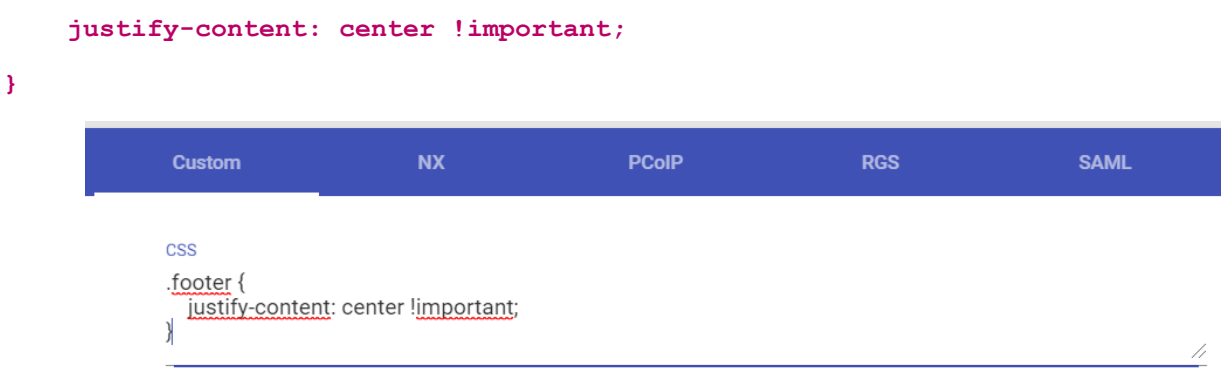

Tras aplicar la modificación, el resultado sería el siguiente:

© Virtual Cable S.L.U.

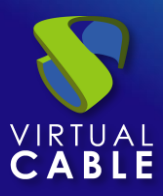

#### 2.1.2.12 Insertar texto en el portal de login

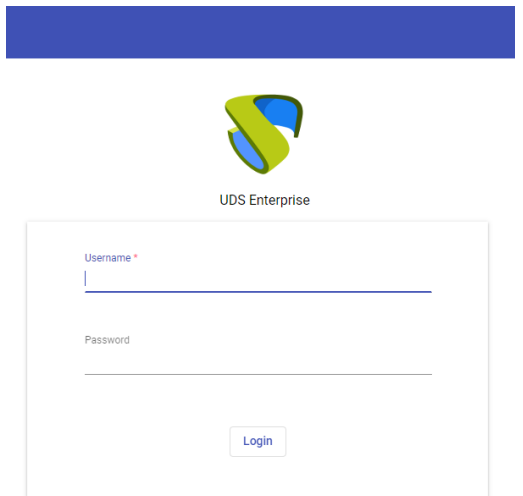

Para añadir texto debajo del formulario del portal de login deberemos introducir en el campo "**css**" la etiqueta "**login-container::after**". Con código HTML indicaremos la posición donde lo queremos colocar dentro del pie de página. Ejemplo:

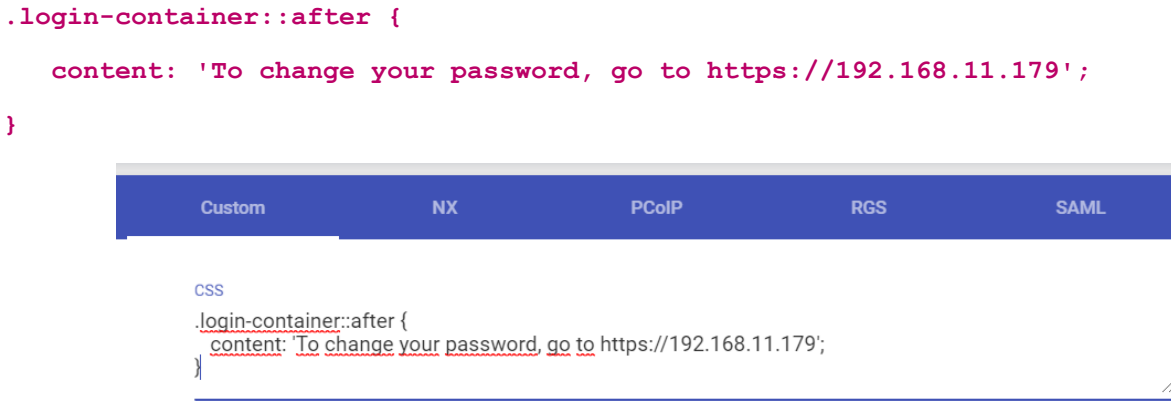

Tras aplicar la modificación, el resultado sería el siguiente:

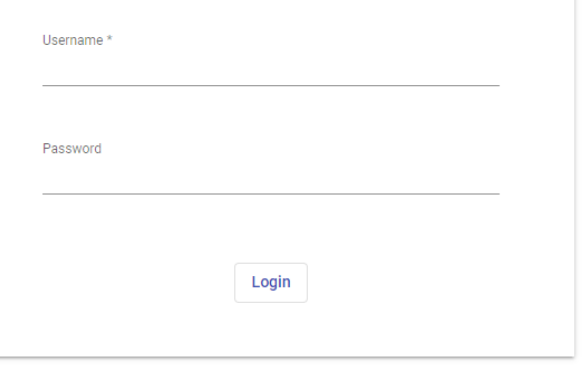

To change your password, go to https://192.168.11.179

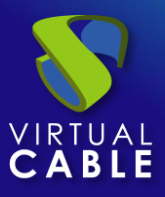

#### 2.1.2.13 Insertar texto en la página de servicios de usuario

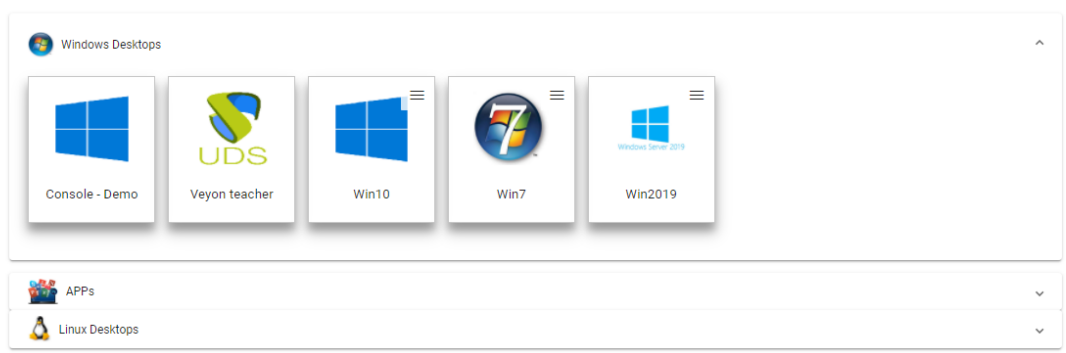

Para añadir texto en la página de servicios de usuario deberemos introducir en el campo "**css**" la etiqueta "**services-groups::after**". Ejemplo:

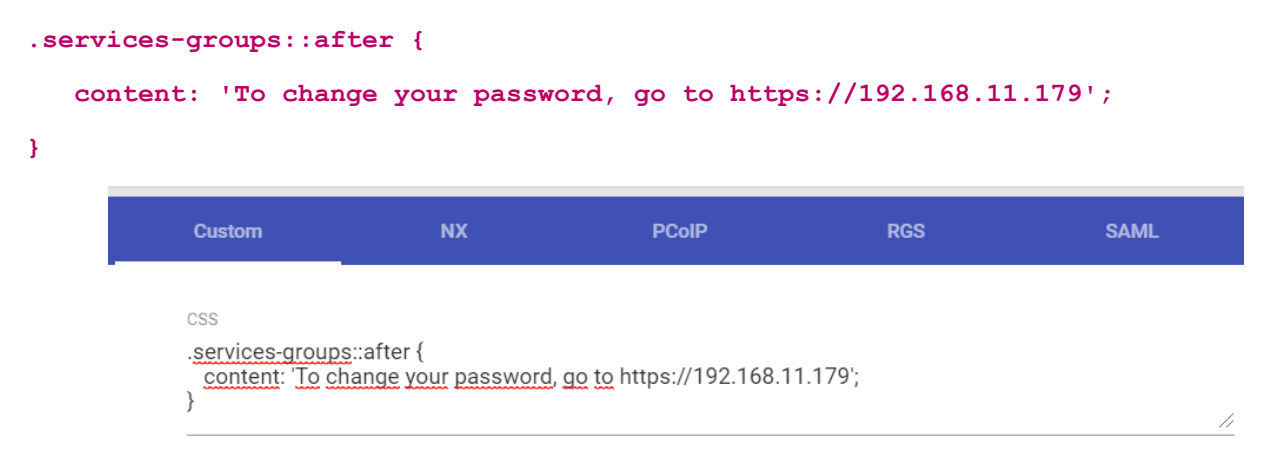

Tras aplicar la modificación, el resultado sería el siguiente:

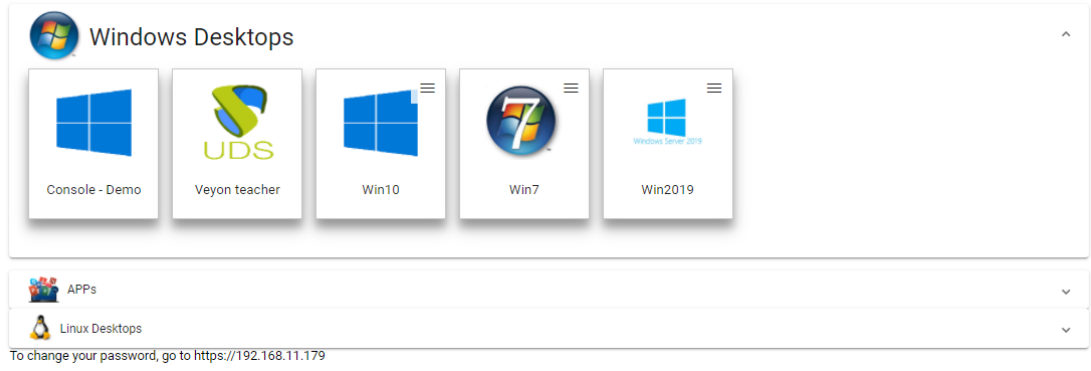

**NOTA:** Este texto será visible para todos los usuarios.

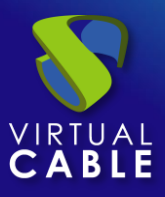

#### 2.1.2.14 Insertar texto en el panel de información

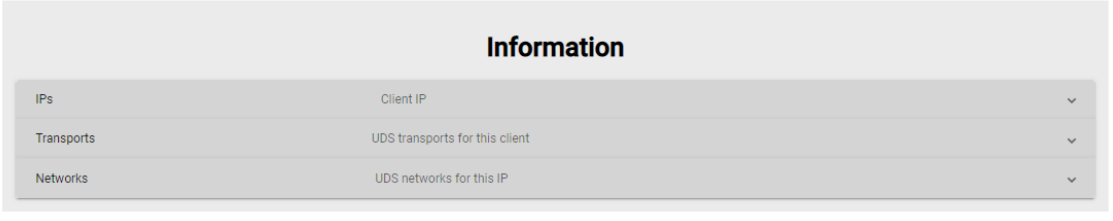

Para añadir texto en la página de servicios de usuario deberemos introducir en el campo "**css**" la etiqueta "**staff-info::after**". Ejemplo:

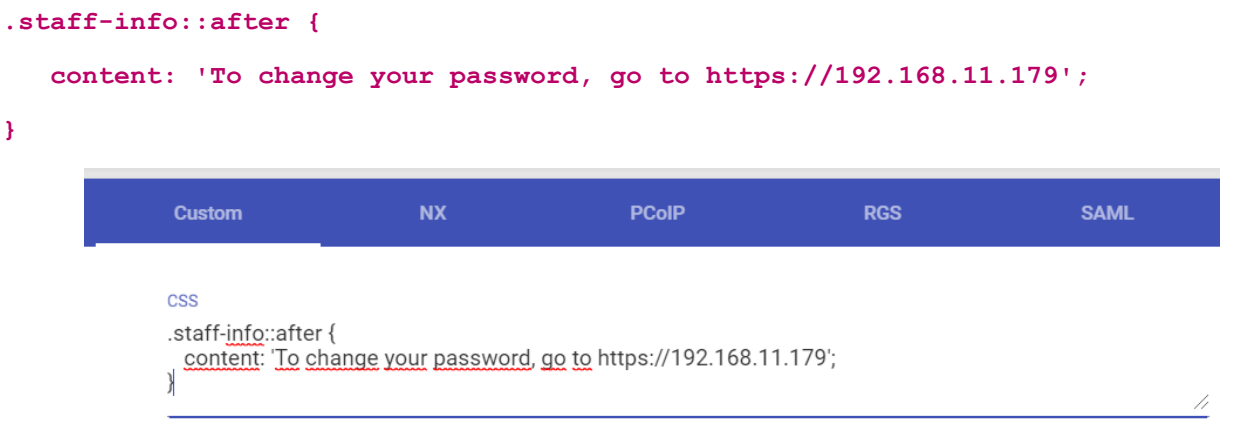

Tras aplicar la modificación, el resultado sería el siguiente:

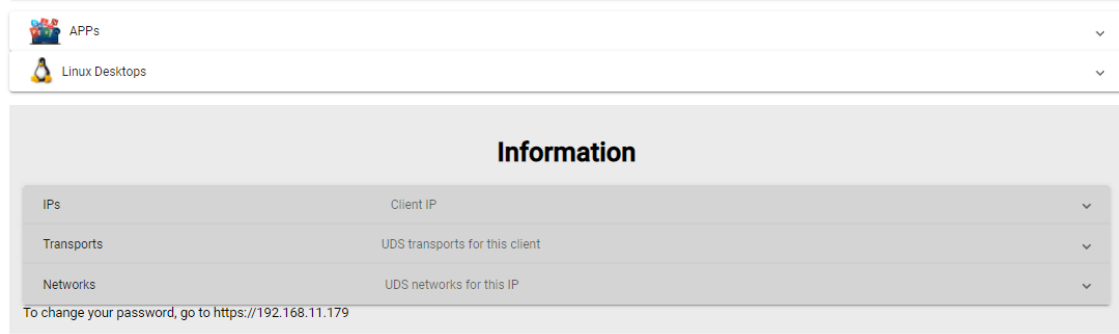

**NOTA:** Este texto será visible solo para los usuarios administradores y para el personal de la organización.

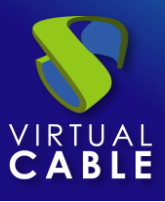

#### 2.1.2.15 Cambiar el tamaño de letra de la cabecera de los servicios de usuario

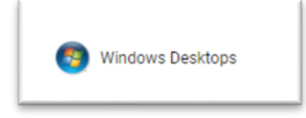

La modificación del tamaño de letra de la cabecera de los servicios se realiza introduciendo en el campo "**css**" la etiqueta "**services-group-title**". Con código HTML indicaremos el tamaño de letra del texto, en "**px**" o en "**em**". En el siguiente ejemplo hemos utilizado el tamaño en píxeles:

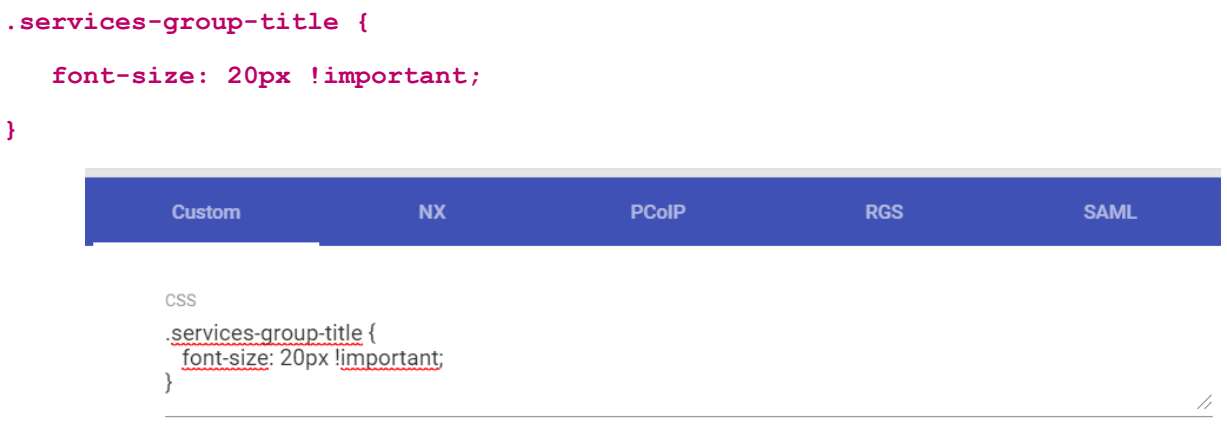

Tras aplicar la modificación, el resultado sería el siguiente:

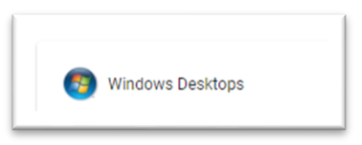

**NOTA:** Este cambio será visible para todos los usuarios.

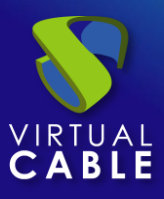

#### 2.1.2.16 Cambiar el tamaño de la cabecera de los servicios de usuario

Podremos modificar el tamaño de la cabecera de los servicios de usuario introduciendo en el campo "**css**" la etiqueta "**mat-expansion-panel-header-title**". Con código HTML indicaremos el tamaño de la barra que queremos utilizar mediante porcentaje. Ejemplo:

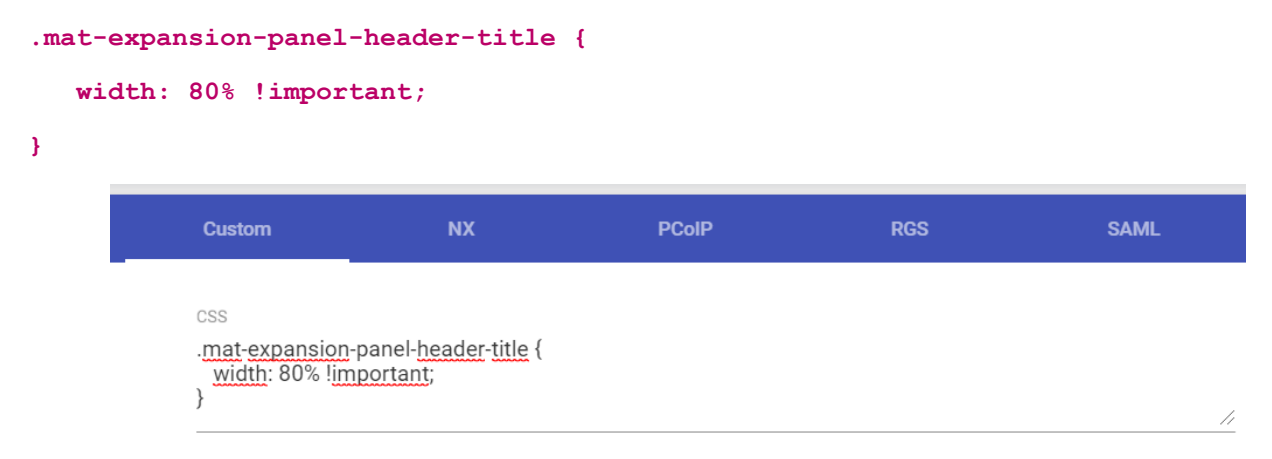

Tras aplicar la modificación, el resultado sería el siguiente:

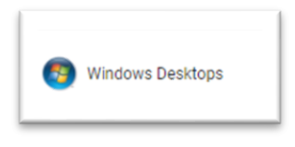

**NOTA:** Este cambio será visible para todos los usuarios.

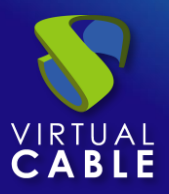

# <span id="page-25-0"></span>2.2 Campo "Logo Name"

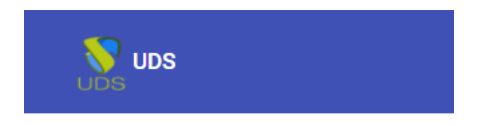

El campo "**Logo Name**" nos permite modificar el nombre que aparece al lado de la imagen situada en la esquina superior izquierda. En este ejemplo lo vamos a modificar por la cadena de texto *UDS Enterprise*.

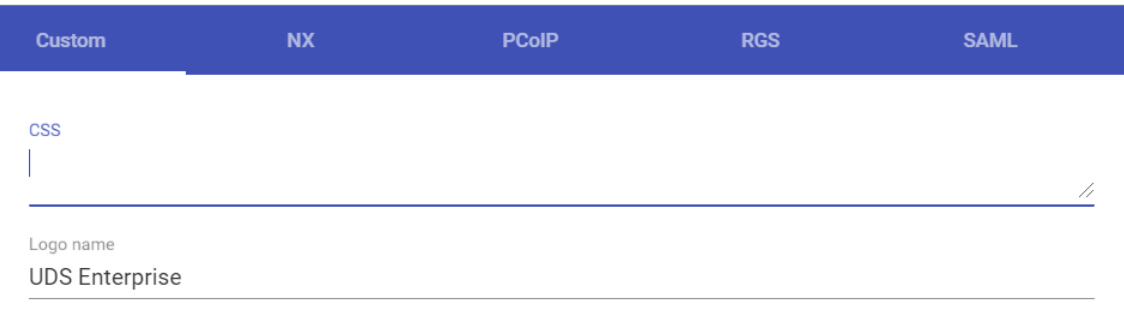

Para que esta modificación se aplique deberemos pulsar el botón "**save**" y reiniciar el Appliance UDS Server (o el servicio "**udsweb**").

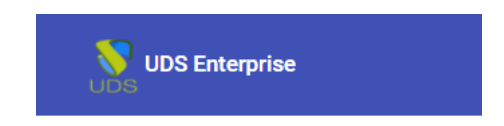

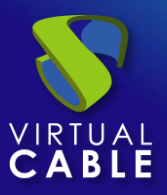

# <span id="page-26-0"></span>2.3 Campo "Show Filter on Top"

El campo "**Show Filter on Top**" nos permite añadir un campo de búsqueda en el panel de servicios de usuario, para que pueda realizar búsquedas dentro de los servicios que tiene disponibles.

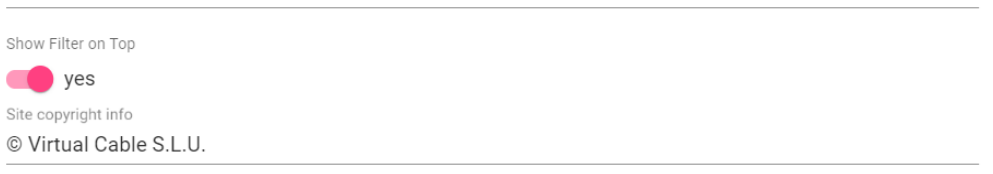

Al habilitar esta opción, permitiremos que aparezca el campo "**filtro**" en la esquina superior derecha en la ventana de "**recursos**". Será visible para todos los usuarios.

Para que esta modificación se aplique deberemos pulsar en el botón "**save**" y reiniciar el Appliance UDS Server (o el servicio "**udsweb**").

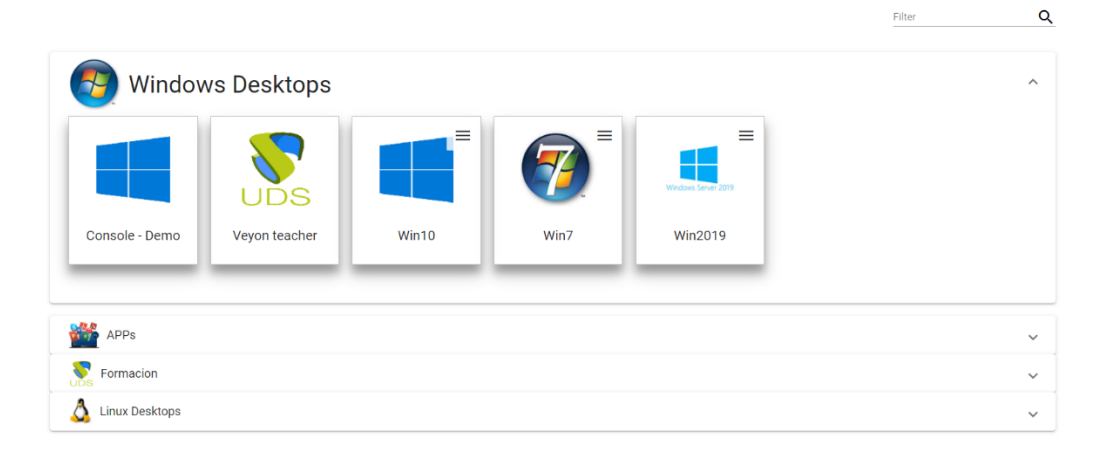

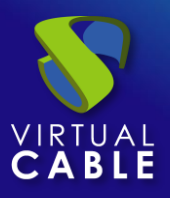

# <span id="page-27-0"></span>2.4 Campo "Site copyright info"

El campo "**Site copyright info**" nos permite modificar el texto que aparece en la esquina inferior derecha. En este ejemplo utilizaremos la cadena de texto *Test*:

© Virtual Cable S.L.U

**Test** 

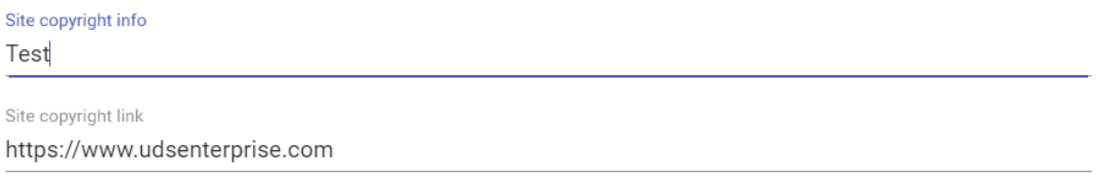

Para que esta modificación se aplique deberemos pulsar en el botón "**save**" y reiniciar el Appliance UDS Server (o el servicio "**udsweb**").

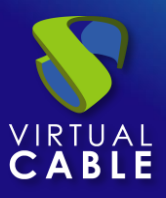

# <span id="page-28-0"></span>2.5 Campo "Site copyright link"

En este campo se permite modificar la URL del hipervínculo al que hace referencia la cadena de texto que tengamos introducida en el campo "**Site copyright info**". Para realizar esta modificación deberemos de modificar el parámetro "**Site copyright link**". Ejemplo:

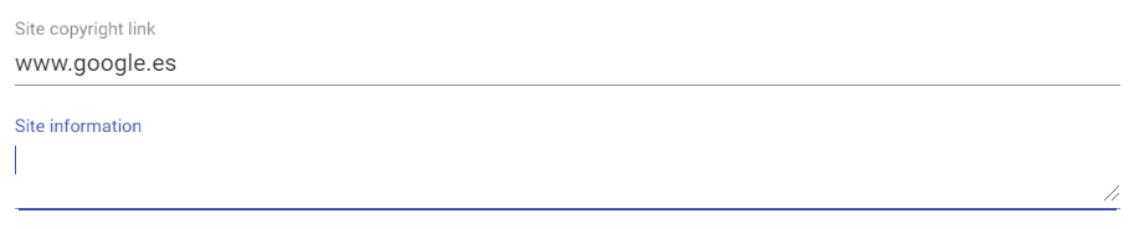

Con este cambio, al pulsar sobre el texto se abrirá la URL **www.google.es**. Para que esta modificación se aplique, deberemos pulsar en el botón "**save**" y reiniciar el Appliance UDS Server (o el servicio "**udsweb**").

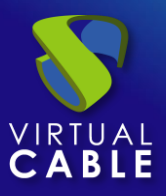

# <span id="page-29-0"></span>2.6 Campo "Site information"

En este campo se puede introducir el texto que queramos que aparezca debajo de la ventana de login de UDS Enterprise (admite código HTML).

En este ejemplo vamos a utilizar la cadena de texto *Please enter your credentials*:

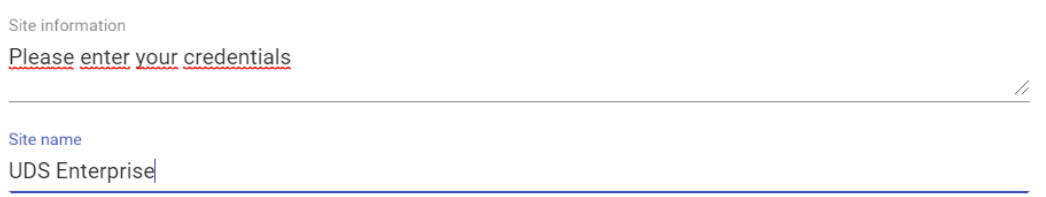

Para que esta modificación se aplique deberemos pulsar en el botón "**save**" y reiniciar el Appliance UDS Server (o el servicio "**udsweb**").

Este es el resultado de la modificación:

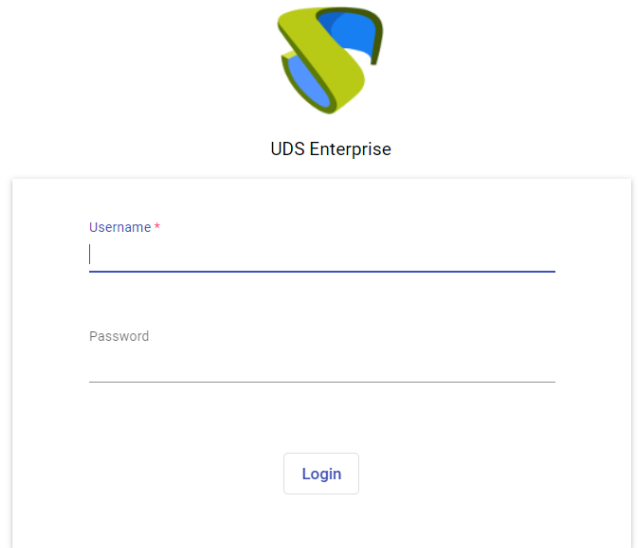

Please enter your credentials

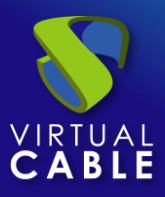

# <span id="page-30-0"></span>2.7 Campo "Site name"

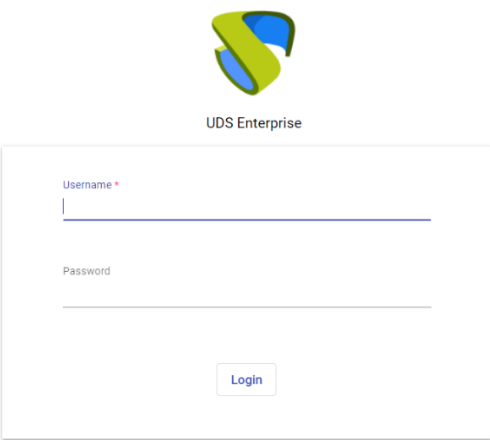

El campo "**Site name**" nos permite modificar del texto que se sitúa bajo el logotipo en la ventana de login.

Para realizar la modificación deberemos situarnos en el campo "**Site name**" e indicar el texto que queremos que sea visible para los usuarios. Ejemplo:

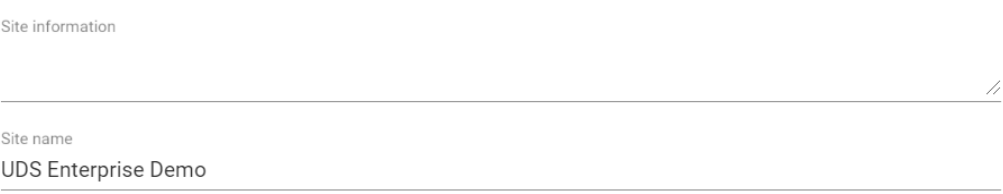

Para que esta modificación se aplique deberemos pulsar en el botón "**save**" y reiniciar el Appliance UDS Server (o el servicio "**udsweb**").

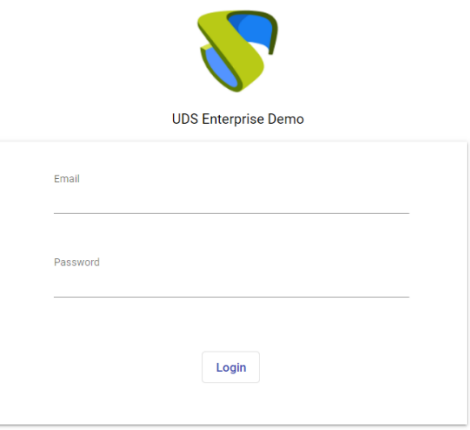

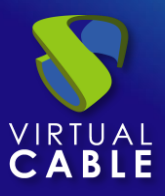

#### <span id="page-31-0"></span>**3. Modificar la pestaña del navegador**

En este apartado vamos a detallar las tareas a realizar para modificar la información que aparece en la pestaña del navegador al conectarse al frontal de UDS Server.

# <span id="page-31-1"></span>3.1 Cambiar la imagen

Para poder cambiar el icono que aparece en la pestaña del navegador es preciso que conectemos con UDS Server (Mediante WinSCP o un software similar) y accedamos a la ruta donde se encuentra almacenada la imagen **/var/server/static/modern/img/**:

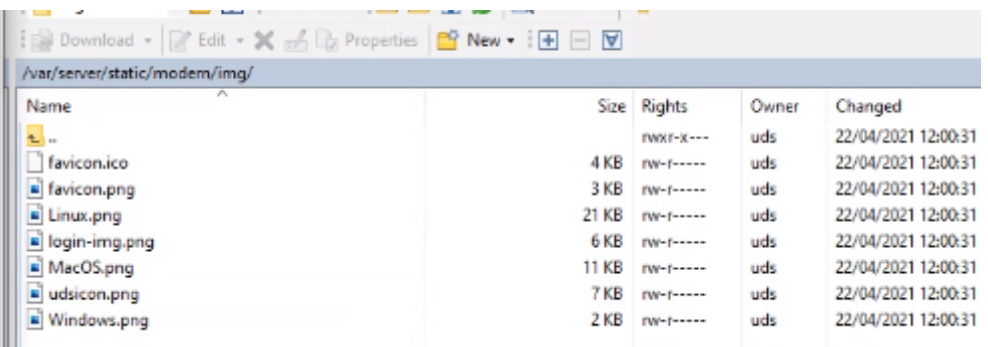

Tras encontrarnos en ruta donde está la imagen, sustituiremos el fichero **favicon.png** por el nuevo que queramos utilizar. Tras esta modificación, deberemos de reiniciar el Appliance UDS Server para que el cambio se aplique.

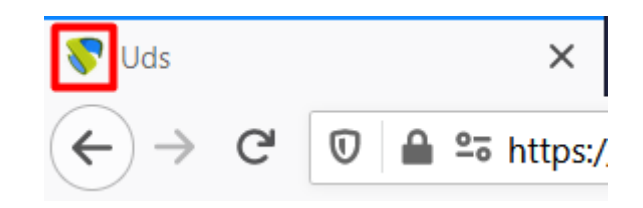

**NOTA:** Esta modificación hay que realizarla en todos los UDS Server que tengamos desplegados.

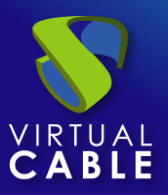

# <span id="page-32-0"></span>3.2 Modificar el texto

Para poder modificar el texto que aparece en la pestaña del navegador deberemos acceder al servidor UDS Server (Mediante WinSCP o un software similar) y dirigirnos a la ruta **/var/server/uds/templates/uds/modern/.**

Una vez nos encontremos situados en la ruta, modificaremos el fichero **index.html** con un editor de texto.

Sustituiremos la cadena de texto que aparece entre las etiquetas **<title>**.

Ejemplo: "**<title>Uds<title/>**": Sustituiremos la cadena de texto *Uds* por el texto que deseemos que aparezca tras la imagen.

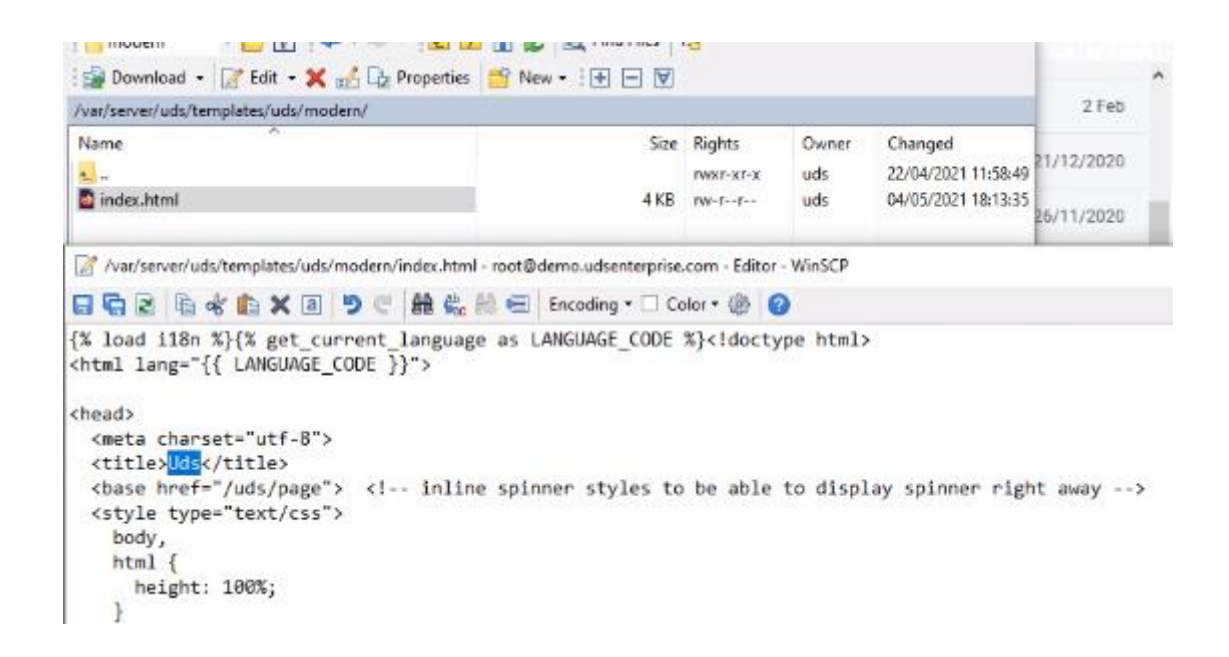

Una vez modificado el texto, deberemos de reiniciar el Appliance UDS Server para que se aplique el cambio.

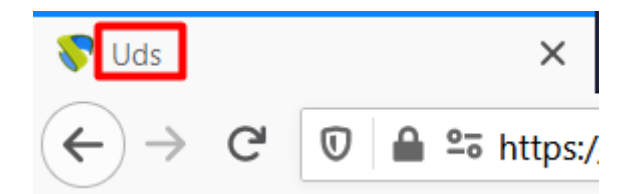

**NOTA:** Esta modificación hay que realizarla en todos los UDS Server que tengamos desplegados.

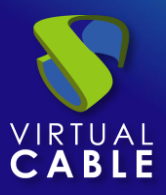

# <span id="page-33-0"></span>4. Actualización de UDS Enterprise

Cuando realicemos una actualización del sistema, todas las modificaciones efectuadas desde la administración de UDS Enterprise se aplicarán de forma automática, ya que se encuentran guardadas dentro del Appliance Dbserver de UDS Enterprise.

# <span id="page-33-1"></span>5. Sobre Virtual Cable

[Virtual Cable](https://virtualcable.net/) es una compañía especializada en la **transformación digital** del **puesto de trabajo**. La compañía desarrolla, soporta y comercializa UDS Enterprise. Su equipo de expertos ha diseñado soluciones **VDI** a medida de **cada sector** para proporcionar una experiencia de usuario única y totalmente adaptada a las necesidades de cada perfil de usuario. Los profesionales de Virtual Cable tienen **más de 30 años de experiencia** en TI y desarrollo de software y más de 15 en tecnologías de virtualización. Cada día se despliegan **millones de escritorios virtuales Windows y Linux con UDS Enterprise en todo el mundo**.